# 教育工作者的 **Windows Live™** 影音製作

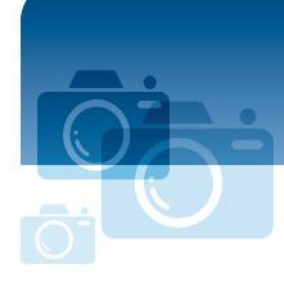

分步說明

**Microsoft** 

# 獲取 **Windows Live**™ 影音製作

### 下載

Windows Live<sup>™</sup> Movie Maker 下載地址: <http://windowslive.com/desktop/moviemaker>

## 執行

程式下載完之後,按一下您螢幕左下角的開始並在搜尋程式以及檔案欄輸入"Movie Maker"。 Windows Live Movie Maker 會出現在程式下面的清單頂部。按一下以執行程式。

# 一分鐘內製作一部電影

歡迎使用 Windows Live Movie Maker。這些是在一分鐘內製作電影的基本工具。

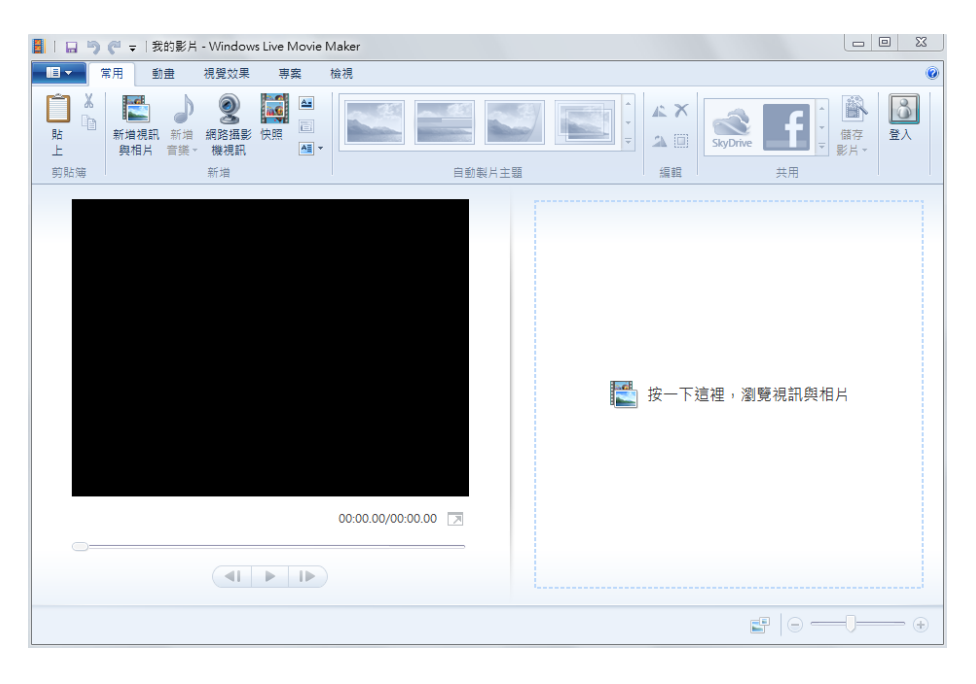

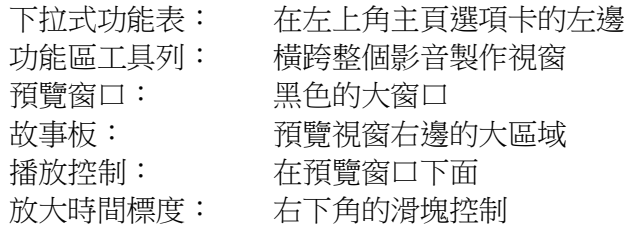

## 新增影片和照片

新增您的照片和影片到 Windows Live Movie Maker 時, 您有以下選項。

如果您開始一個新專案,可以點擊按一下此處流覽影片和照片新增內容。或者也可以按一下功能 區主頁選項卡上的新增影片和照片。

新增影片和照片時,您可以通過按住 CTRL 或 SHIFT 鍵選擇多個檔來一次性新增多個檔,然後 按一下打開按鈕。

### 觀看如何新增照片和影片,請參考

<http://windowslive.com/Tutorial/MovieMaker/ImportFromPC/Video>。

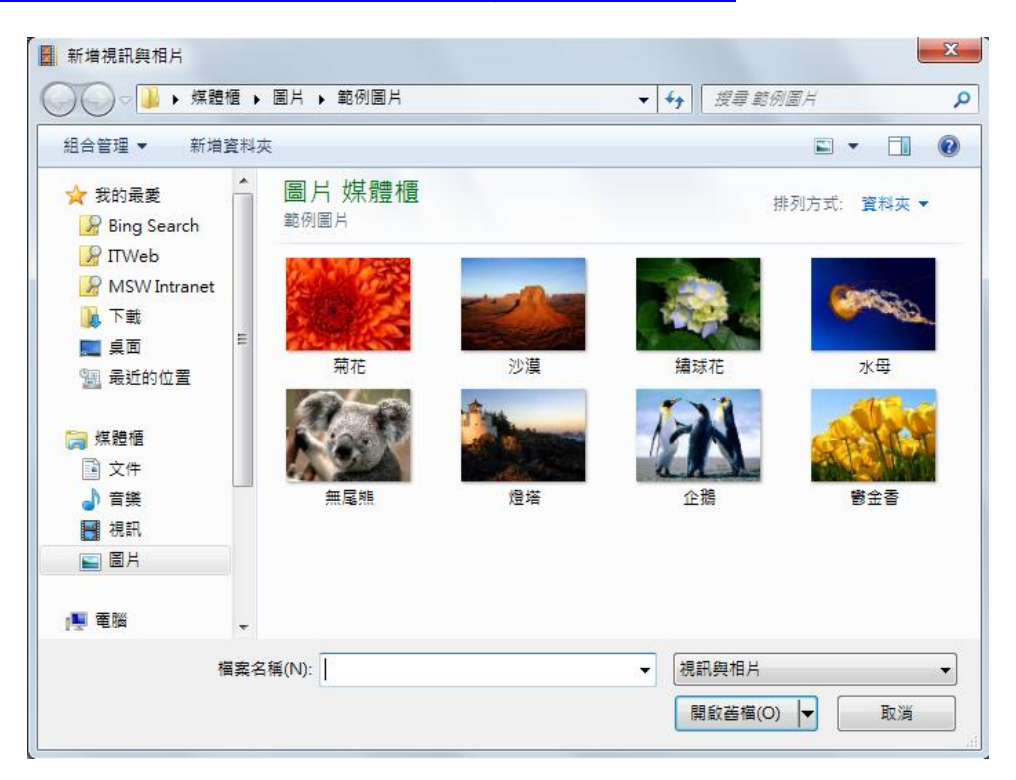

### 儲存您的作品

使用左邊的下拉式功能表,選擇儲存項目以儲存您的電影。

### 播放您的電影

如要播放電影,您可以按播放按鈕 | | 或按空白鍵(再次按空白鍵可停止播放)。

### 更多影音製作魔法

#### 自動電影

自動電影是給您的內容新增震撼力的最簡單方法。如果您的照片和影片已經加到專案中,按一下 主頁選項卡上的自動電影會自動新增淡入與淡出切換、自動平移和縮放效果、標題和製作者名單 幻燈片,並詢問您是否要新增配音。如果您按一下是,自動電影會自動使您的內容與音樂匹配。

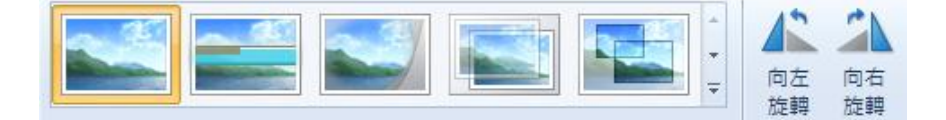

即使是在按一下**自動電影**後,您還是可以返回並微調編輯您的項目。自動電影幫您做所有的辛苦 活,讓您悠閒地做一個有創意的導演。

#### 新增輕鬆的切換和效果

如果您要新增切換到內容中,按一下功能區的**動書**選項卡顯示從一張照片或一個影片切換到下一 個的選項。自動電影會自動新增淡入與淡出切換到每一個內容,如要更改切換,僅需選擇照片或 影片,轉到**動書**選項卡,然後按一下另一個切換將其應用到您的內容中。

您可以將滑鼠移過選項,在預覽視窗中查看照片或影片切換到下一個時的即時預覽效果。如要查 看更多選項,按一下右下角的向下箭頭。

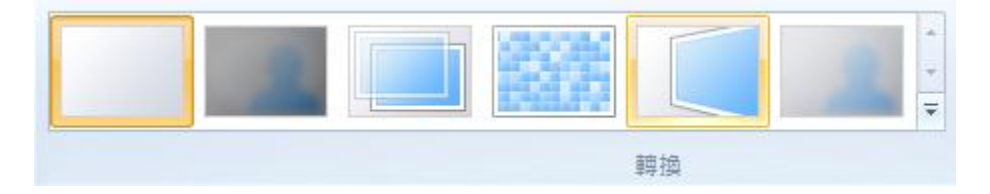

更多選項: 如要查看更多切換選項,接一下右下角的 。

當您找到喜歡的切換,按一下即可讓它自動新增到您的影片。如要新增此切換到多個項目,按一 下您要開始的照片或影片,然後按住 SHIFT 鍵並按一下您要結束電影的照片或影片,選擇應用範 圍。然後按一下您要使用的切換讓它自動應用到選定的範圍中。

觀看關於輕鬆的切換和效果影片,請參考 <http://windowslive.com/Tutorial/MovieMaker/TransitionsAndEffects/Video>。

#### 新增照片效果

按一下功能區的動畫選項卡,查看對顯示的單獨照片進行平移和縮放的選項。如要查看更多選 項,按一下右下角的向下箭頭。自動電影會自動新增各種平移和縮放效果到您的照片中。如果您 要更改平移和縮放效果,只要轉到**動畫**選項卡,選定照片,按一下一種平移和縮放效果將其新增 到照片。

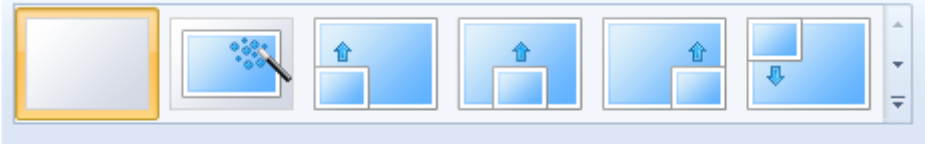

取景位置調整及縮放

按一下功能區的**影片效果**選項卡,顯示可以應用到照片和影片的效果。新增效果到您的照片或影 片以前,將滑鼠移過每個效果,查看它們的實際效果。當您找到喜歡的一個,按一下讓它自動新 增。如要移除該效果不讓其應用到您的內容,按一下視覺效果功能表上(左邊第一個)的**無效** 果,它即會消失。

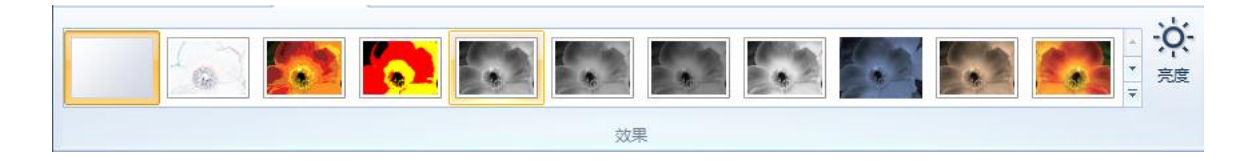

觀看關於照片效果的影片,請參考 <http://windowslive.com/Tutorial/MovieMaker/PhotoEffects/Video>。

#### 新增電影配音

按一下功能區**首頁**選項卡上的**新增音樂**。選擇您要的歌曲,並按一下**打開**按鈕。在您新增音樂 後,音樂工具選項選項卡將變為可用。注:自動電影詢問您是否要新增配音到您的電影時,即使 您選擇不,以後也隨時可以新增。

如果您要在故事板的某個點拆分歌曲,在您要拆分的點前面按一下照片或影片。在功能區的音樂 工具選項選項卡上按一下拆分。然後拖動和移動音樂軌道到故事板上您想放置的任意位置。

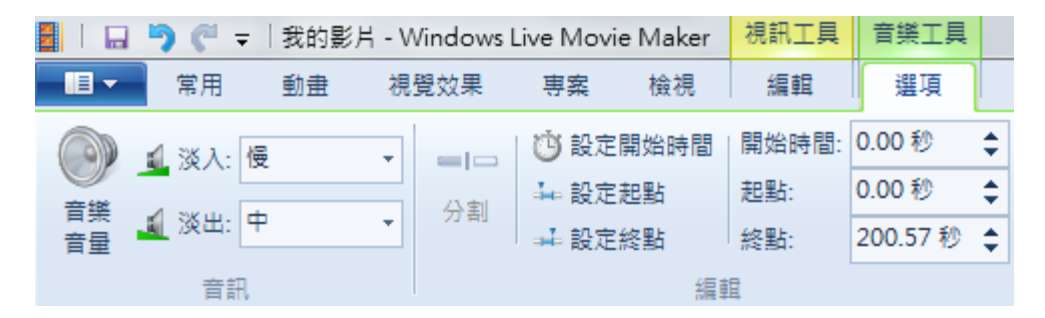

如果您想在電影中新增一首以上歌曲,在您要新增新歌曲的位置選擇照片或影片。按一下主頁選 項卡上的新增音樂按鈕右下角的向下箭頭,至下拉式功能表。按一下在當前點新增音樂。選項另 一首歌曲。

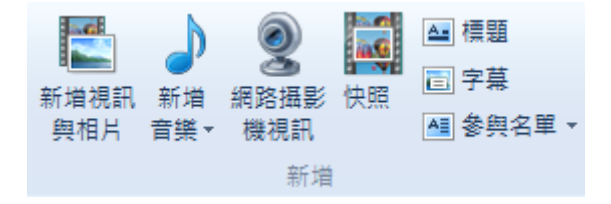

一個注意事項:Windows Live 影音製作一次僅允許播放一段配音。這表示您無法讓電影中的 音 訊、配音和解說同時播放。如果您要在背景新增解說並在電影的音訊以外還有配音,有一些步驟 可以完成這個任務。

新增解說(假設影音製作專案的內容順序正常):

- 按一下 Windows Vista 或 Windows 7 的開始並打開附件資料來中的答錄機。
- •當您的 Windows Live 影音製作專案在背景中打開時,按一下答錄機的**開始錄音**並立即在您的 影音製作專案中按一下播放控制。
- 解說您的電影。如果您出了錯,停止影音製作專案的播放,按一下答錄機的**停止錄音**(不要儲 存檔)並重新開始。
- 完成解說後,按一下答錄機的**停止錄音**並將音訊檔儲存在您電腦上容易找到的位置。
- 返回 Windows Live 影音製作,在故事板時間線找到您要新增解說的點(從頭或在當前點),並 按一下主頁選項卡上的音符下麵的新增音樂。對您的音訊檔進行解說並將其新增到您的專案。
- 您可以按一下功能區的**音樂工具**選項卡,編輯您的解說軌道。將音訊軌道對齊到您希望解說在 電影中開始的位置。然後開始播放電影。錄製解說時如果沒有注意到影片,音訊和影片可能不 同步,在解說中聽出您希望音訊開始的點並按一下**設置起始點**。這可以調整音訊讓起始點在您 最初放置音訊軌道的位置開始,有效地讓您的音訊與電影同步。

#### 新增配音和解說

- 用您想要的方式製作電影(使用自動電影或手工)並新增配音。匯出電影(取決於您的分辨 率,我們總是推薦 1080p)。
- 您的電影匯出並儲存後,在 Windows Live 影音製作中打開一個新項目。
- 按一下**新增影片和照片**, 新增最新匯出的電影。
- 按一下**新增音樂**。按照以上步驟新增解說軌道。
- 如果您需要調整音訊級別,按一下主頁選項卡上的**混音**,將滑塊左右移動使電影或音訊軌道 (在此情況下為解說)比另一個更大聲。

觀看如何新增和編輯音訊的影片,請至 <http://windowslive.com/Tutorial/MovieMaker/Audio/Video>。

#### 新增標題、字幕和製作者名單

選擇您想看到標題螢幕的照片或影片。按一下功能區主頁選項卡上的**標題**按鈕。在注明[在此輸入 文本]的區域輸入您的電影標題。

您可以使用功能區的文字工具 **-** 格式選項卡更改您的標題字體、大小、顏色、效果等等。您也可 以使用文本時長決定您希望標題出現的秒數。

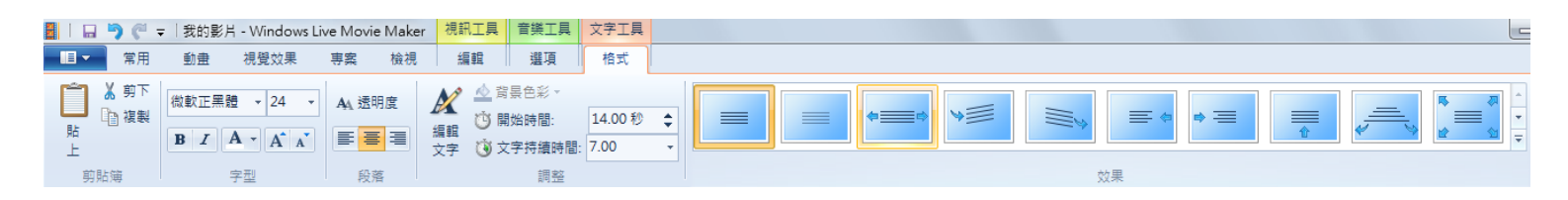

您還可以在電影的任何部分新增字幕。播放電影並在想要的點,按一下功能區**主頁**選項卡上的**字** 幕按鈕。您可以使用文字工具 **-** 格式選項卡,編輯字幕如何出現、進入螢幕等等。

在電影的結尾,您可以新增製作者名單,給自己一些榮譽。按一下故事板上最後一張照片或最後 一個影片。按一下功能區主頁選項卡上的製作者名單按鈕。您可以使用文字工具 **-** 格式選項卡, 編輯製作者名單如何出現、進入螢幕等等。

觀看關於標題、字幕和製作者名單的影片,請 至 <http://windowslive.com/Tutorial/MovieMaker/TitlesCaptionsCredits/Video>。

# 共用您的傑作

### 發佈到 **YouTube**

按一下功能區主頁選項卡上共用區的 **YouTube** 按鈕。它會要求您用您的用戶名和密碼登錄 YouTube。

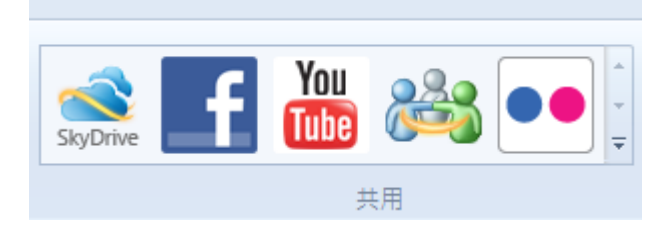

按照發佈到 YouTube 彈框的說明,為您的電影輸入標題、描述、標籤、類別和許可權。按一下 發佈按鈕。影音製作會快速將您的電影發佈到 YouTube。當進度欄完成時,恭喜! 您的電影已 經發佈。現在您可以在您的 PC 上連線觀看電影,或是按一下關閉按鈕。

觀看如何發佈您的電影到 YouTube 的影片,請至 [http://windowslive.com/Tutorial/MovieMaker/YouTube/Video.](http://windowslive.com/Tutorial/MovieMaker/YouTube/Video)

## 將電影儲存為 **WMV** 檔並燒錄至 **DVD**

按一下功能區主頁選項卡上共用區的 **DVD** 按鈕。

它會要求您為檔命名並將其儲存為 Windows Media Video (WMV) 檔。

**Windows DVD Maker** 會自動在燒錄佇列中打開您的新電影。如果您希望,它還允許您新增多個 檔。確保您已在 PC 中放入空白的 DVD 光碟。按一下下一步然後燒錄 DVD。

觀看如何燒錄電影至 DVD 的影片,請至 [http://windowslive.com/Tutorial/MovieMaker/BurnToDVD/Video.](http://windowslive.com/Tutorial/MovieMaker/BurnToDVD/Video)

# 更多關於 **Windows Live** 影音製作的資訊

教師請參考 [www.microsoft.com/education/moviemaker](http://www.microsoft.com/highered/faculty)

教職員請參考 [www.microsoft.com/moviemaker](http://www.microsoft.com/highered/faculty)

如需更多關於 Windows Live 影音製作的影片和資訊,請參考 <http://windowslive.com/desktop/moviemaker>

如需更多關於 Windows Live 影音製作和其他 Windows Live 產品和服務的説明,請參考 <http://help.live.com/>

© 2010 Microsoft Corporation。保留所有權利。

此文檔目的僅在於提供資訊。MICROSOFT 不對本文檔的資訊作任何明示、暗示或法律保證。Microsoft、Bing、DirectX、 Internet Explorer、Windows、Windows Live、Windows Server 和 Windows Vista 為 Microsoft 公司集團的商標。所有其他商標為其 各自所有者的財產。